# **iConnectData (ICD) User Guide**

**Updated: 11/14/2019**

The information furnished herein is proprietary and confidential and is intended only for iConnectData users. It should not be duplicated, published, or disclosed in whole or in part.

### **Table of Contents**

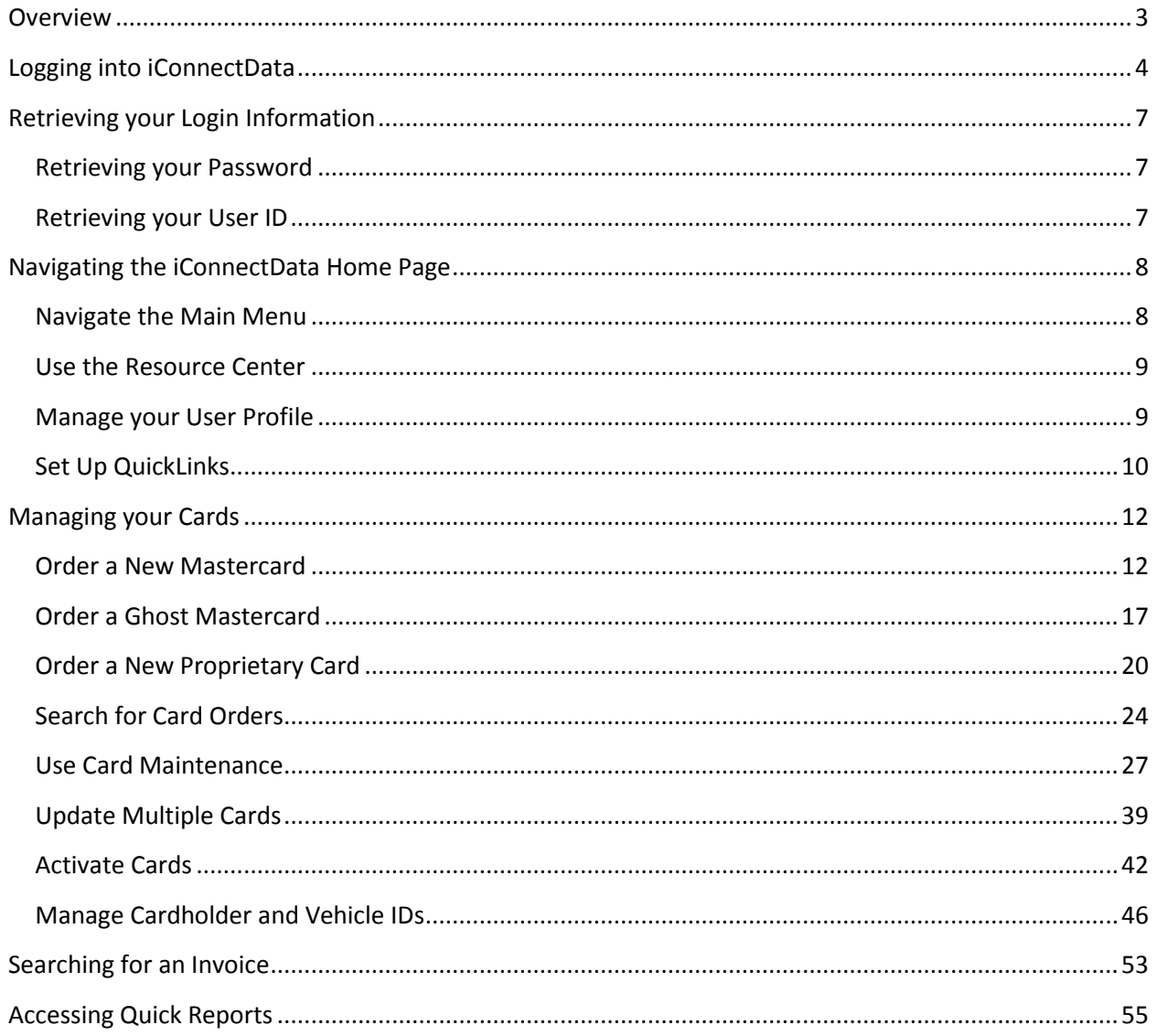

#### **Revision History**

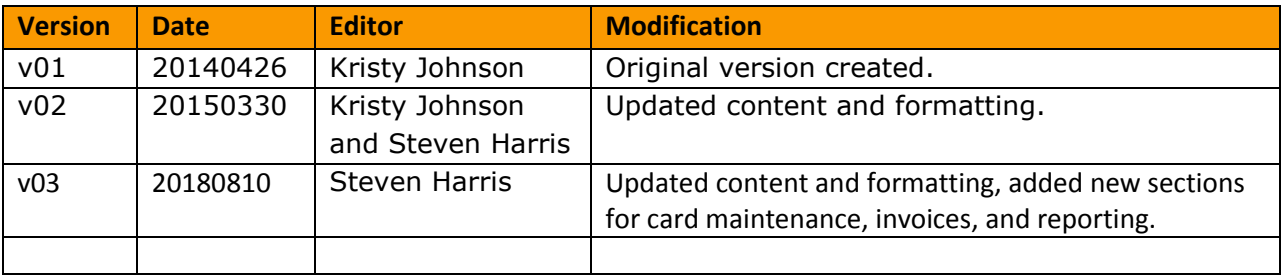

# <span id="page-3-0"></span>**Overview**

iConnectData (ICD) is a secure, self-service web portal for performing account management, such as accessing reports, pulling invoices, accessing product documentation, and much more. The features in ICD are designed to provide self-service account management, which can reduce the need to contact Customer Service for assistance.

The latest version of ICD offers enhanced features, such as QuickLinks for your most used features, a streamlined navigation, making it easier to locate and perform necessary account functions, and the Resource Center, your place for the latest product information.

This document covers the basics of using ICD.

# <span id="page-4-0"></span>**Logging into iConnectData**

The iConnectData (ICD) website provides a safe and secure method of logging in. The login process includes selecting an ImageKey and ImageKey caption, which confirms you are at the secure ICD site and allows for verification of your identity.

- **1.** Once you receive the ICD Welcome email, click the ICD link included in the email: [https://w6.iconnectdata.com/Login/init.](https://w6.iconnectdata.com/Login/init) Use this link anytime to access ICD.
- **2.** On the ICD login page, enter your assigned user ID. Then, click **Continue**. **Note:** You should have received your user ID in the ICD Welcome email.

![](_page_4_Picture_113.jpeg)

**3.** Enter your password. Then, click **Continue**.

**Note:** You should have received a temporary password in the ICD Welcome email. If this is your first time logging in, you are required to change your password, which is case sensitive, to meet the following requirements:

- Must be at least 8 characters.
- Must include 1 number.
- Must include 1 uppercase and 1 lowercase letter.

![](_page_4_Picture_114.jpeg)

**4.** Select an ImageKey and enter an ImageKey caption. Select an ImageKey you can easily recognize and enter a caption you will remember. Click **Continue** when finished.

**Note:** At any time when you log in, if the displayed ImageKey and/or ImageKey Caption are not the ones you selected here, *do not* enter your password. Call Customer Service immediately!

![](_page_5_Picture_3.jpeg)

**5.** Select three security questions and enter their answers. Ensure your questions and answers are easy to remember. Click **Continue** when finished.

**Note:** Make sure you have a secure way to remember your password, ImageKey, ImageKey Caption, and security questions and answers. Do not share this information with anyone.

![](_page_6_Picture_122.jpeg)

Sten 2: Enter nassword for IOHNSMITH

- **6.** You will be directed to the ICD home page. The next time you log in:
	- Enter your user ID.
	- Check your ImageKey and ImageKey Caption.
	- If your ImageKey and ImageKey Caption are correct, enter your password.

**Note:** If your device isn't recognized (i.e., you are logging in from a different computer or location), or if you need to change your password, you will be asked one of your security questions to verify your identity. If you cannot answer your question correctly, call Customer Service for assistance.

![](_page_6_Picture_123.jpeg)

# <span id="page-7-0"></span>**Retrieving your Login Information**

If you forget your ICD user ID or password, you can easily retrieve them by selecting one of the following options on the ICD Login page: **Forgot User ID?** or **Forgot Password?**.

# <span id="page-7-1"></span>**Retrieving your Password**

If you forget your password, follow these steps:

- **1.** Click **Forgot Password** on the ICD Login page.
- **2.** In the Password Reset dialogue box, enter your user ID and click **Continue**.
- **3.** A message displays confirming that an email has been sent to the email address associated with your user ID. Check your email for a message titled Password Request.
- **4.** In the Password Request email, select the link to return to the Password Reset dialog box. **Note:** This link expires in 72 hours.
- **5.** Enter your user ID.
- **6.** Answer one of the security questions you set up the first time you logged in.
- **7.** Enter your new password in the fields provided for confirmation. Then, click **Continue**. **Note:** You cannot enter a previously used password.
- **8.** The system displays a green success message and redirects you to the ICD Login page.

# <span id="page-7-2"></span>**Retrieving your User ID**

If you forget your user ID, follow these steps:

- **1.** Click **Forgot User ID** on the ICD Login page.
- **2.** Enter the email address used to sign up for ICD, and your first and last name in the fields provided. Then, click **Continue**.
- **3.** You should immediately receive an email message with your user ID.

# <span id="page-8-0"></span>**Navigating the iConnectData Home Page**

The iConnectData (ICD) home page is designed to offer a simple and intuitive navigation of the web portal. For example, the main navigation bar contains access to all of your account management features and you can use the QuickLinks tool to set up links to your favorite features.

# <span id="page-8-1"></span>**Navigate the Main Menu**

The main navigation bar contains up to seven options. Note that the options available under each drop-down are based on your access permissions. If you do not see a task that you should be able to perform, contact Customer Service.

![](_page_8_Picture_102.jpeg)

![](_page_8_Picture_103.jpeg)

## <span id="page-9-0"></span>**Use the Resource Center**

The Resource Center is packed with content on several products. To find content, you can:

- **Search for a Quick Answer.** When you need a quick answer, the search tool lets you narrow your search by product and content type.
- **Use the Product Pages.** Each product used in ICD has its own information page. Become a product knowledge expert by reading the latest release updates, quick steps, and user guides or watching informative training videos.
- **Watch Video Tutorials and Recorded Webinars.** Do you prefer learning by watching visual instructions? Watch a video tutorial or recorded webinar to view instructions in action!

# <span id="page-9-1"></span>**Manage your User Profile**

The user ID drop-down in the top right corner of the ICD home page contains specific options for managing your ICD account, such as:

- Copying and deleting users, if you have Administrator access.
- Resetting your ImageKey, ImageKey Captions, and security questions and answers.
- Editing or deleting authorized codewords through Codeword maintenance.
- Updating your contact information (email and mailing address).
- Setting up email notifications on credits and invoices.

![](_page_9_Picture_13.jpeg)

# <span id="page-10-0"></span>**Set Up QuickLinks**

QuickLinks allows you to create a one-click option for your most frequently used tasks. The process is similar to bookmarking your favorite web pages.

Locate the QuickLinks tool on the ICD home page and follow these steps:

**1.** Click the **Select My QuickLinks** button to open the Selection window.

![](_page_10_Picture_61.jpeg)

**2.** Select the check box next to each page you often use and then click **Submit**. You can select or deselect QuickLinks at any time.

**Note:** You can create a QuickLink for every application within ICD, but you can create up to only 15 at a time. Some QuickLinks may be preloaded based on your account set up.

![](_page_10_Picture_62.jpeg)

**3.** Once you've made selection(s), the link(s) will display on the QuickLinks tool. Click a link to open the related page.

![](_page_11_Picture_2.jpeg)

# <span id="page-12-0"></span>**Managing your Cards**

Managing your cards is an important part of any product offering. With ICD, you have easy access to your cards and an abundance of management features to help you run your program smoothly.

## <span id="page-12-1"></span>**Order a New Mastercard**

If you are a Mastercard customer, follow these steps to order a Mastercard using the New Card Order feature in iConnectData (ICD).

**1.** To access the New Card Order page, select **Manage > New Card Order**.

![](_page_12_Picture_6.jpeg)

**2.** Select an account code and customer ID for ordering a Mastercard. If you have only one account code and customer ID, these fields will automatically be filled in for you.

![](_page_12_Picture_83.jpeg)

**3.** The page refreshes to display the **Card Action** drop-down. Select **New Card**.

![](_page_13_Picture_120.jpeg)

**4.** The page refreshes to display a **Purchase Profile** drop-down and **Punch Card Options** radio buttons. Select the card's purchase profile and the **Punch Card** radio button.

**Note:** Ordering ghost cards in New Card Order is not available at this time. You can order a [ghost Mastercard using Classic ICD.](#page-17-0)

![](_page_13_Picture_121.jpeg)

**5.** After making your selections, click **Continue**. If needed, click **Reset** to clear your choices and start over.

![](_page_13_Picture_122.jpeg)

**6.** The page refreshes to display additional fields needed to enter details on your card order. These fields will match the profile you selected. For example, if you select a vehicle card profile, you will need to complete fields for ordering a vehicle card.

Complete each field as needed and then click **Continue** at the bottom of the page. Required fields are denoted with a red asterisk.

**Note:** The information you enter here will be punched on the card and programmed into the magnetic stripe. While some of this information can be changed after ordering the card, the values entered in the **First Name** and **Last Name** fields will be embossed on the card.

#### *(see sample image on the next page)*

#### **EMPLOYEE CARD FIELDS**

![](_page_14_Picture_20.jpeg)

#### **VEHICLE CARD FIELDS**

![](_page_14_Picture_21.jpeg)

Note the following:

- The **First Name** and **Last Name** fields will not accept numeric values (example: CARD1, VEHICLE1).
- When ordering vehicle cards, the information entered in **Vehicle Type**, **Additional Information**, and **Vehicle Number** will be embossed on the card. The combined values of all three fields is limited to a maximum of 24 characters.
- The **Mobile #** field is open for editing only if the customer ID is set up for Alerts and Notifications. Complete the **Mobile #** and **Cardholder Email Address** fields to enroll the cardholder in Alerts and Notifications. Both fields require a valid entry (**Mobile #**: 10-digits, **Cardholder Email Address**: a full email address, example: [user@domain.com\)](mailto:user@domain.com). You can enter a country code in the **Mobile #** field after the first save.
- **7.** Complete the shipping address fields, then click **Submit**.

![](_page_15_Picture_177.jpeg)

![](_page_15_Picture_178.jpeg)

![](_page_16_Picture_47.jpeg)

**8.** A Card Order Confirmation window opens confirming submission of your order. Review the details in the window to ensure the order was processed accurately. Click **OK** to exit.

![](_page_16_Picture_48.jpeg)

### <span id="page-17-0"></span>**Order a Ghost Mastercard**

Ghost Mastercard cards are Mastercard numbers to be kept on file with vendors with whom your business has an established relationship. Rather than creating a regular plastic MasterCard to be kept on file with a vendor, such as a hotel, you can simply create a card number for the vendor to run when needed.

**1.** From the ICD menu bar, select **Manage > Cards > Order Cards**.

![](_page_17_Picture_4.jpeg)

**2.** If you have multiple customer IDs, the Card Maintenance page will display with a message stating that you must select a customer ID in order to proceed. Make your selection. If your account code has only one customer ID, skip to step 3.

![](_page_17_Picture_72.jpeg)

**3.** On the Add a Card page, select a Profile for the card, then select the **Ghost Card** radio button. Failure to do so will result in the creation of a plastic MasterCard.

![](_page_18_Picture_45.jpeg)

**4.** On the Add an Employee Card page, complete each of the required fields denoted by a red asterisk. This includes a first and last name (the vendor information can be entered here), employee and vehicle numbers (vendor number), and card status. Verify your information, then select **Confirm**.

![](_page_18_Picture_46.jpeg)

**College** 

**5.** The Card Add Confirmation page opens and notes that the Card was not punched. Note that the full card number will display on this page.

Click **Edit** to open the Edit an Employee Card page and apply edits to the card and to see the CVC2 security number. Click **Add** to place another card order.

**Note:** If you do not have the option to see the CVC2 security number, contact your Customer Service to add this functionality to your ICD profiles.

![](_page_19_Picture_51.jpeg)

### <span id="page-20-0"></span>**Order a New Proprietary Card**

If you are a Proprietary card customer, follow these steps to order Proprietary cards.

#### **Order a Single Proprietary Card**

As a Proprietary card customer, you can order a single or multiple proprietary cards. Follow these step to order a single Proprietary card.

**1.** To access the Card Order page, select **Manage > New Card Order**.

![](_page_20_Picture_6.jpeg)

**2.** Select the account code and customer ID for ordering Proprietary cards. If you select an account code and customer ID not set up for ordering Proprietary cards (such as Mastercard accounts), you will receive an error.

![](_page_20_Picture_71.jpeg)

**3.** The page refreshes to display the **Card Action** drop-down. Select **New Card**.

![](_page_21_Picture_74.jpeg)

**4.** The page refreshes to display the **Company Standard** drop-down. Select the standard for

![](_page_21_Picture_75.jpeg)

**5.** The page refreshes to display additional fields for entering details on your card order. The Driver/Employee Information section contains cardholder-related fields. Complete each field as necessary.

**Note:** If the Driver License state is California, the **Status** field must be set to **Blocked**.

![](_page_21_Picture_76.jpeg)

The Vehicle Info section contains fields related to the driver's vehicle. These fields will be open for editing only if the cardholder is a driver and/or your company requires them to be completed. Click **Continue** when ready.

![](_page_22_Picture_67.jpeg)

**6.** Complete the Shipping Address fields and then click **Submit**.

![](_page_22_Picture_68.jpeg)

- **ATTN.** The person, department, entity, etc. responsible for receiving the cards.
- **Shipping Address.** Select either Customer Address, Account Address, Corporate Address, or Card Address. Select **Card Address** to manually enter a receiving address. Note that cards ordered for a California address must be in Blocked status.
- **Shipping Method.** United Postal Service (UPS) is the only shipping method available.

A Card Order Confirmation window opens confirming submission of your order. Review the details in the window to ensure your order was processed accurately. Click **OK** to exit.

![](_page_23_Picture_25.jpeg)

# <span id="page-24-0"></span>**Search for Card Orders**

This feature allows you to search for Mastercard orders placed through ICD during the previous six-month period. You can display the search results on the page, or you can download the results to an Excel spreadsheet. Note that your account must be set up for access to this feature.

**1.** Access the Card Order Search page from the ICD menu bar (**Manage > Cards > Card Maintenance**).

![](_page_24_Picture_55.jpeg)

**2.** Select **Card Order Search** from the left-hand menu.

![](_page_24_Picture_56.jpeg)

**3.** Select a different account code or customer ID, if necessary. Use the **Search By** field to sort your search results by order date or shipment date. Then, enter the start and end date. Click **Submit** when finished. Click **Save as Excel** to download the results as an Excel spreadsheet. **Note:** The date range is limited to 45 days within the previous six-month period.

![](_page_25_Picture_53.jpeg)

**4.** The Card Order Listing page displays, showing all existing card orders for the selected date range. Details on each order include the selected account and customer ID, the date the order was received, card number, cardholder's full name, order status, any exceptions, ship date and tracking number. Click a link in the tracking number column to track your order.

![](_page_25_Picture_54.jpeg)

**5.** Your web browser opens with a web page displaying your card's tracking number. Click Track via Fedex (or Track via UPS, depending on your card carrier).

**Note:** If you want to track a different order from this page, enter the tracking number in the **Track a package** field, and then click **Find Carrier**.

![](_page_26_Picture_172.jpeg)

**6.** The delivery

services page, such as FedEx, opens with the current status of your order (Delivered, In Transit, etc.). This page will also display your order's travel history and shipment details.

![](_page_26_Picture_6.jpeg)

### <span id="page-27-0"></span>**Use Card Maintenance**

Card maintenance provides many options for searching for cards, editing cards, and updating cards. This entire section applies to Mastercard cards and Proprietary cards.

#### **Searching for Cards**

To search for one or more cards, use the Smart Search tool under Card Maintenance.

**1.** Access the Card Maintenance page from the iConnectData (ICD) menu bar (**Manage > Card Maintenance**).

![](_page_27_Picture_6.jpeg)

**2.** In the search field, enter the beginning of a search term such as the cardholder's first name, last name, employee ID, card number, or unit/vehicle number. You can enter as few as two letters or numbers.

If searching by card number, enter two numbers to pull all results containing those numbers. If searching by any other value, enter two letters or numbers to pull all matching results containing those values in the first two positions (example: search: jo-results: johnson, JO2423, etc.).

**OR** click the filter button (**I)** to display your filter options. Click it again to close the filters.

![](_page_27_Picture_117.jpeg)

#### *(continued on next page)*

#### **Filter options**

![](_page_28_Picture_87.jpeg)

**Note:** If you have 300 or more customer IDs, a drop-down will not display for the Account Code and Customer ID options. You will need to type these values in, but the search field will pull matching results as you begin typing.

**3.** After entering your search criteria, click the search button (**Q**). The card listing will display the first 200 cards you are authorized to access based on your search criteria. If the card you are searching for does not appear in the listing, try more specific filter options.

![](_page_28_Picture_88.jpeg)

#### **Editing a Card**

Follow these steps to access Card Detail and edit a card. What you can edit in Card Detail is dependent on your access level. If a section you want to edit but cannot, contact a Customer Service Representative.

**1.** Access the Card Maintenance page from the iConnectData (ICD) menu bar (**Manage > Card Maintenance**).

![](_page_29_Picture_4.jpeg)

**2.** Enter the search criteria for a card and click the search button.

![](_page_29_Picture_77.jpeg)

**3.** Click anywhere on a card to select it from the list. Click again to close it.

![](_page_29_Picture_78.jpeg)

**4.** Selecting a card from the list opens Card Detail on the right side of the page. See the following pages for a description of each section.

![](_page_30_Figure_2.jpeg)

#### **A. Basic Information**

The first section displays key details about the card. Click **Edit** ( ) to begin editing specific fields. Click **Save**  $\left(\frac{\text{Save }B}{\text{)}}\right)$  or **Cancel (**  $\left(\frac{\text{Cancel } \times \text{ } }{\text{)}}\right)$  to close editing. Editing must be closed for a section before you can edit another section.

![](_page_31_Picture_71.jpeg)

Click the **Move Card** option under the **Status** field to move the card to a new customer ID.

![](_page_31_Picture_72.jpeg)

If you're editing a proprietary card, a **Transfer Card** option also displays that allows you to transfer the card information to a new card number. Note that the original and new card must be within the same customer ID.

![](_page_31_Picture_73.jpeg)

#### **B. Vehicle and Cardholder Information**

The next section displays the vehicle, cardholder, and shipping information. The shipping information section displays the address for shipping cards directly to the cardholder. If no address is displayed, then cards will be shipped to the address associated to the card's customer ID.

![](_page_32_Picture_43.jpeg)

Below the Cardholder and Vehicle Information is the Shipping Information. This section displays the address for shipping cards directly to the cardholder. If no address is displayed, then cards will be shipped to the address associated to the card's customer ID.

![](_page_32_Picture_44.jpeg)

#### **C. Network Restrictions**

Network Restrictions allows you to limit the card to specific locations or set the card up for onetime usage. Use the question mark icons  $\left( \bigodot \right)$  to learn more about each field.

**Note:** In order to use this functionality, the card must be set up for Limited Network. Contact a Customer Service Representative for access to this feature.

![](_page_33_Picture_101.jpeg)

Click **Edit > Yes** under **Limited Network**. You will be prompted to enter the location code, daily limit, reefer limit, and maximum cash limit for the location. Click **Save** when finished.

![](_page_33_Picture_102.jpeg)

After saving your first location, click **Add** to enter additional locations. Enter as many as necessary. Click **Delete** to remove a location or edit the limits on a location and click **Save** to update.

![](_page_33_Picture_103.jpeg)

You can also select **Yes** under **One Time Off Network Allowed** to open the card for one-time usage at a location outside your network.

#### **D. Product Limits (Mastercard)**

If you are a Mastercard customer, this section allows you to see the Overall Limits, Mastercard Limits, or Merchant Category Code (MCC) Group Limits for the card. *To make edits, the card profile must be off company standards.* 

- **Overall Limits** refers to the overall dollar and transaction limits on the card. These limits apply no matter where the card is used.
- **Mastercard Limits** refers to the dollar and transaction limits at Mastercard accepting merchants. Mastercard limits cannot exceed the Overall limits. For example, if the Overall daily limit is \$1000, the maximum Mastercard daily limit equals \$999.99.
- **MCC Group Limits** refers to dollar and transaction limits at specific merchant groups and MCC groups. This feature allows you to lock the card's usage down to specific types of merchants, such as fuel, finance, maintenance, travel, etc. MCC group limits cannot exceed the Mastercard and Overall limits.

![](_page_34_Picture_105.jpeg)

Click **Edit** to open any of the available fields for editing. Click **Change** next to **Reset Cycle** to set the reset cycle as daily, weekly, or monthly. The system defaults to **Daily**.

![](_page_34_Picture_106.jpeg)

#### **E. Product Limits (Proprietary)**

If you're editing a Proprietary card, a Cash Limits and Fuel Limits section displays before the Product Limits. The Cash Limits section displays limits on the cash amount of the card and where it can be used, such as ATM access, reset value, etc. The Fuel Limits section displays limits on fuel related purchases such as the Diesel #1/#2 Limit, Oil Limit, Reefer Limit, etc.

![](_page_35_Picture_50.jpeg)

Under the Product Limits section, select one or more products and then click **Edit**. This will open the Edit Product Limits window, where you can change the daily or one-time limit and add or remove limits for each product selected. *To make edits, the card profile must be off company standards.*

![](_page_35_Picture_51.jpeg)

#### **F. eCash /Cash Wallet**

This section holds information on your eCash or Cash Wallet (for Mastercard customers). If the card is set up for eCash or Cash Wallet, click **Edit Funds** under Express Cash Balance to add or remove money. You can cancel an action by clicking the small  $(\cdot, \cdot)$  button next to the listing under **eCash Activity**. Note that cancelling a load credits the original load amount and any charges back to your account.

![](_page_36_Picture_126.jpeg)

Under Direct Deposit Accounts, click the plus button  $(\pm)$  to add an account. To edit an existing account, click the edit button  $\left( \begin{array}{c} \blacksquare \end{array} \right)$  in the account row.

Make any changes, then click **Save**. Click **Delete** to permanently remove the account. When first adding a bank account, be sure to set the **Status** field to **Pending PreNote**. **Note:** Before you can direct deposit to your bank account, it must go through a pre-note process of approximately 10 days.

![](_page_36_Picture_127.jpeg)

#### **G. Transaction History**

For Mastercard and Proprietary customers, this section lists the 10 most recent transactions within the previous 30 days. The **Decline** tab (Mastercard only) displays only the 10 most recent declined transactions within the previous 30 days using the posted date.

#### **History**

![](_page_37_Picture_43.jpeg)

#### **Declines**

![](_page_37_Picture_44.jpeg)

#### **H. Recent Card Updates**

The last section displays all updates made to the selected card in the past 10 days over a 45-day period. See the table below to understand each column.

![](_page_38_Picture_103.jpeg)

![](_page_38_Picture_104.jpeg)

## <span id="page-39-0"></span>**Update Multiple Cards**

This feature allows you to update multiple cards at the same time.

**1.** Access the Card Maintenance page from the iConnectData (ICD) menu bar (**Manage > Card Maintenance**).

![](_page_39_Picture_4.jpeg)

**2.** Enter a search to return a card listing. Then, click the search icon  $\begin{pmatrix} 4 \\ 1 \end{pmatrix}$ .

![](_page_39_Picture_94.jpeg)

**3.** Select multiple cards from the listing by clicking the check box next to each one. Or click **Select All**.

![](_page_39_Picture_8.jpeg)

You will see a card image on the right side of the page for each card you selected.

**Note:** To change the view from images to a list view, use the icons in the far right corner

( ). You can remove a card by clicking the small **x** button on the image. Click **Clear**   $\equiv$ **All** to remove all cards.

![](_page_40_Figure_4.jpeg)

**4.** Click the **Actions** button to display the five functions you can perform.

**Note:** You cannot perform a proprietary card operation if you have selected both Mastercard and Proprietary cards.

![](_page_40_Picture_118.jpeg)

- **Move Card(s).** Move the selected cards to a new customer ID.
- **Change Card Status.** Change card statuses to one of the following options: Active, Blocked, Deleted (proprietary cards only), Lost, or Stolen.
- **Change Fuel Limits (proprietary cards only).** Enter a new fuel limit for all selected cards.
- **Change Cash Limits (proprietary cards only).** Change the cash limits for all selected cards.
- **Change Profile.** Change the profile ID for all selected cards.

**5.** Click Submit  $\overline{\phantom{a}}$  submit  $\overline{\phantom{a}}$  after making your changes. The system will display a success or error message for each card. Use the drop-down menus labeled **Successful** and **Error** to clear all cards that received success or error messages. Use the red **X** buttons ( $\cdot$ ) to clear individual cards or use **Clear All** to clear all cards.

![](_page_41_Picture_56.jpeg)

# <span id="page-42-0"></span>**Activate Cards**

Use card maintenance to activate new cards that are in blocked status. You can update a single card or multiple.

**1.** Access the Card Maintenance page from the iConnectData (ICD) menu bar (**Manage > Card Maintenance**).

![](_page_42_Picture_4.jpeg)

**2.** Enter a search term for the card(s) you need to activate. Then, click the search icon (

![](_page_42_Picture_102.jpeg)

**3.** Select the card(s) from the list you want to activate. Or click **Select All** to select all cards in the list.

![](_page_42_Picture_8.jpeg)

**4.** If you selected a single card, click **Edit** in the card's **Basic Information** section.

![](_page_43_Picture_47.jpeg)

**5.** Select **Active** in the **Status** drop-down. Then, click **Save**. The card is now in active status and can be used by the cardholder.

![](_page_43_Picture_48.jpeg)

**6.** If you selected multiple cards from the list, you will see a card image on the right side of the page for each card you selected.

**Note:** To change the view from images to a list view, use the icons in the far right corner

( $\Box$   $\Box$   $\Box$ ). You can remove a card by clicking the small **x** button on the image. Click **Clear All** to remove all cards.

![](_page_44_Picture_94.jpeg)

**7.** Click **Actions** and then select **Change Card Status** from the drop-down.

**Note:** You cannot perform a proprietary card operation if you have selected both Mastercard and Proprietary cards.

![](_page_44_Picture_95.jpeg)

**8.** Select **Active** from the **Please Select a New Status** drop-down. Then, click **Submit**.

![](_page_44_Picture_96.jpeg)

**9.** The cards are now active and can be used by their respective cardholders.

![](_page_45_Picture_18.jpeg)

# <span id="page-46-0"></span>**Manage Cardholder and Vehicle IDs**

ICD offers the ability to manage your cardholder and vehicle IDs.

#### **Performing Cardholder ID Maintenance**

Cardholder IDs are assigned to individuals to use as PINs (personal identification numbers) for vehicle cards. Through Cardholder ID Maintenance, you can:

- Add Cardholder IDs.
- Delete Cardholder IDs. This should be done anytime a cardholder leaves your company.

**Note:** Your Customer Service Representative can set up a Cardholder ID Master with associated customer IDs. Changes to the Master will update all associated customer IDs.

**1.** On the ICD home page, select **Manage > Fleet Assets > Cardholder ID Maintenance**.

![](_page_46_Picture_94.jpeg)

**2.** The Cardholder ID Maintenance – View List page opens. Select a different account code and customer ID if necessary. Optionally, you can use the **Search By** field to filter your results by **Cardholder ID**, **Last Name**, or **First Name**. Enter the corresponding search value in the **Search Value** field. When ready, click **Search**.

#### *(image on next page)*

![](_page_47_Picture_78.jpeg)

- **3.** The page refreshes and displays all cardholders within your selected account code and customer ID. From here, you have the following options in the left-hand menu:
	- Select **Add** from the left-hand menu to add an additional vehicle. You can also select **View List/Delete** to return to the Cardholder ID Maintenance – View List page at any time.

![](_page_47_Picture_79.jpeg)

The Cardholder ID Maintenance - Add Screen page opens. Enter all required information in the displayed fields and click **Submit**. Required fields are denoted by a red asterisk. Use the drop-down to select a Cardholder ID that currently exists in the system. This method allows you to assign unassigned IDs. Clicking **Add Additional Cardholder Ids** displays additional rows and clicking **Reset All Fields** clears all fields of any information you entered.

![](_page_47_Picture_80.jpeg)

You should see an "Update Successful," message after clicking **Submit**. Note that your changes may not apply immediately.

![](_page_48_Picture_2.jpeg)

 Select **Upload Unassigned ID** to upload Cardholder IDs that have not been assigned to a cardholder.

![](_page_48_Picture_54.jpeg)

The unassigned IDs will need to be an Excel spreadsheet. A message also displays informing you of how many unassigned Cardholder IDs currently exist in the system.

![](_page_48_Picture_55.jpeg)

 On the Cardholder ID Maintenance – View List page, click **Edit** to open the Cardholder ID Maintenance – Edit Cardholder page.

![](_page_49_Picture_63.jpeg)

From here, you can add or change details on the Cardholder. Click **Submit** to save your changes.

![](_page_49_Picture_64.jpeg)

 Select the **Delete** checkbox **> Submit** to remove a Cardholder. You can also select **Delete All > Submit** to delete all vehicles in the list.

![](_page_49_Picture_65.jpeg)

#### **Performing Vehicle ID Maintenance**

Once your account has been set up for Vehicle Information Maintenance, you can edit information through the Vehicle Maintenance feature. In addition to routine edits and deletions, this feature includes additional options, such as:

- Customizing field names, both optional and required, to reflect your particular operation.
- Changing optional-entry fields to required entry fields for your particular operation.
- **1.** On the ICD home page, select **Manage > Fleet Assets > Vehicle ID Maintenance**.

![](_page_50_Picture_67.jpeg)

**2.** The Vehicle ID Maintenance – View List page opens. Select a different account code and customer ID if necessary. Optionally, you can also enter a vehicle number in the **Search By Vehicle Number** field to locate a specific vehicle. Click **Search** when ready.

![](_page_50_Picture_68.jpeg)

- **3.** The page refreshes and displays all vehicles within your selected account code and customer ID. From here, you have the following options in the left-hand menu:
	- Select **Add** from the left-hand menu to add an additional vehicle. Select **View List/Edit/Delete** to return to the Vehicle ID Maintenance – View List page at any time.

![](_page_51_Picture_3.jpeg)

The Vehicle ID Maintenance - Add Screen page opens. Enter all required information in the displayed fields and select **Submit**. Required fields are denoted by a red asterisk. Selecting **Add Additional Vehicle Numbers** displays additional rows and selecting **Reset All Fields** clears all fields of any information you entered.

![](_page_51_Picture_76.jpeg)

You should see an "Update Successful," message after selecting **Submit**. Note that your changes may not apply immediately.

![](_page_51_Picture_77.jpeg)

 On the Vehicle ID Maintenance – View List page, select a **Vehicle Number** to open the Vehicle ID Maintenance – Edit page.

![](_page_52_Picture_58.jpeg)

From here, you can add or change details on the vehicle. Select **Submit** to save your changes.

![](_page_52_Picture_59.jpeg)

Select the **Delete** checkbox **> Submit** to remove a vehicle. You can also select **Delete All > Submit** to delete all vehicles in the list.

![](_page_52_Picture_60.jpeg)

# <span id="page-53-0"></span>**Searching for an Invoice**

Your invoices are available in ICD through the My Invoices feature. Anytime you need to see charges on your account, come here to view them.

**1.** Select **Payment Center > My Invoices**.

- **2.** Complete each field as necessary to search for invoices and click **Get Reports**.
	- **Report Type:** Select a report type from the dropdown (invoice, data, management) or select **Any Report Type** to select all reports for which you are registered.
	- **Account Code:** If you have access to multiple account codes, the drop-down will display your default account code. Select a different account code if necessary.
	- **Customer ID:** Select a customer ID associated with the account code or leave as **"All Customer Ids For "account code"**.
	- **Start Date:** Defaults to the previous date. The dropdown contains dates for the past 14 months.
	- **End Date:** Defaults to the current date. The dropdown contains dates for the past 14 months. Maximum date range of 45 days for start and end date.
	- **Report Name/Code:** Defaults to **All Available Reports**. The drop-down contains all reports that match your report type.
	- **Sort By, And Then:** Use these fields to sort your search results by the options provided such as account code, customer ID, or report name.

![](_page_53_Picture_12.jpeg)

![](_page_53_Picture_151.jpeg)

**3.** The results will contain each invoice that matches your search criteria.

![](_page_54_Picture_18.jpeg)

# <span id="page-55-0"></span>**Accessing Quick Reports**

ICD contains several preformatted, canned reports that allow you to review specific details on your account. Use these reports to monitor and manage many aspects of your account, such as transaction spending per cardholder, disputed transactions, and card listings.

**1.** On the ICD home page, click **Reporting > reportQ**.

![](_page_55_Picture_4.jpeg)

**2.** On the reportQ home screen, click **Quick Reports**.

![](_page_55_Picture_6.jpeg)

**3.** This action directs you to a library of reports available to you. Click a report in the list.

> **Note:** Hover your mouse over a report name for a description of the report.

#### **Quick Reports**

![](_page_56_Picture_126.jpeg)

#### **Dashboard**

 $\sqrt{2}$ 

I

Corporate Dashboard

### $\times$  cl

Back to ReportQ Home

#### **Express Check**

#### **Fleet**

![](_page_56_Picture_127.jpeg)

#### **Healthcare**

Ņ

![](_page_56_Picture_128.jpeg)

#### Merchant Summary

Vendor Enrollment

#### **E** ePayables

![](_page_56_Picture_129.jpeg)

#### **Demo Reports**

- Account Spend by Month Card Listing Report Merchant Summary
- TMR Individual Transaction Price Detail
- **Transaction Listing**

Contact Us | IConnectData.com